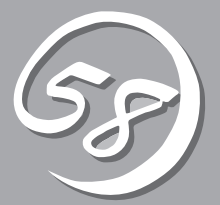

**インストール 完了後の作業** *5*

管理ユーティリティのインストール方法、ネットワーク上のPCのセットアップ方法などインストールを完 了した後に行う作業について説明しています。これらの作業は運用中にも確認が必要となる場合がありま す。

# **管理ユーティリティのインストール**

添付の「EXPRESSBUILDER」DVDには、Express5800/ftサーバ監視用の「ESMPRO/ServerAgent」、お よびExpress5800シリーズ管理用の「ESMPRO/ServerManager」などが収録されています。これらの管理 ユーティリティをExpress5800/ftサーバ、またはExpress5800/ftサーバを管理するコンピュータ(管理 PC)にインストール・セットアップしてください。

## **システムのアップデート**

システムのアップデートは次のような場合に行います。

- システム構成を変更した場合
- システムを修復した場合
- バックアップツールを使用してシステムをリストアした場合

管理者権限のあるアカウント (Administratorなど)で、システムにログ インした後、本体の光ディスクドライブに 「EXPRESSBUILDER」DVDをセットして ください。

表示されたメニュー画面の「Windowsを セットアップする」から[システムのアップ デート]をクリックすると起動します。 以降は画面に表示されるメッセージに従っ て処理を進めてください。

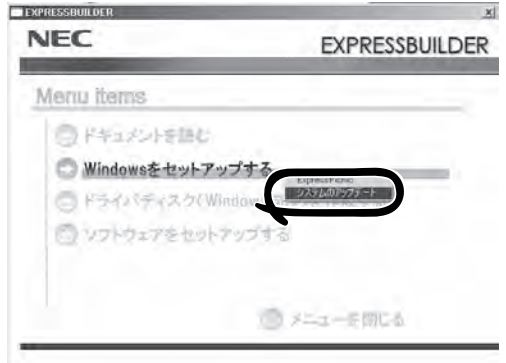

## **ESMPRO/ServerAgent**

ESMPRO/ServerAgentは、「セットアップ」で自動的にインストールされます(ビルド・ トゥ・オーダーのハードディスクドライブにも出荷時にインストール済みです)。 [スタート]メニューの[プログラム]にインストールしたユーティリティのフォルダがあるこ とを確認してください。ここでは個別にインストールする場合の手順と注意事項を説明しま す。

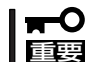

Express5800/ftサーバを連続稼働させるには必ず必要であるためインストールされてい ることを確認してください。

ESMPRO/ServerAgentの詳細な設定は [コントロールパネル]の[ESMPRO ServerAgent]アイコンをダブルクリック して表示されるプロパティダイアログボッ クスで変更することができます。

設定項目に関する詳細は、[ヘルプ]をク リックすると表示されるオンラインヘルプ を参照してください。

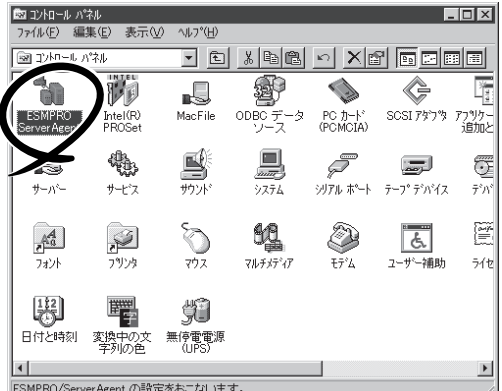

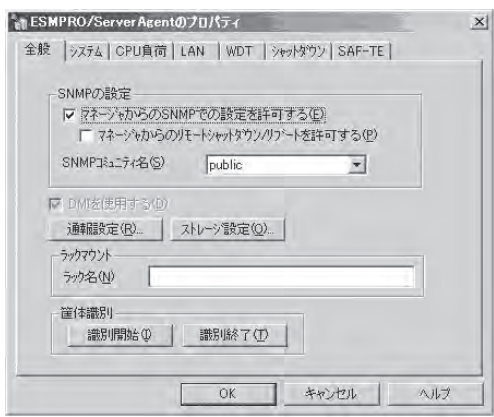

### 動作環境

ESMPRO/ServerAgentを動作させることができるハードウェア/ソフトウェア環境は次の 通りです。

- ⓦ ハードウェア
	- インストールする装置 Express5800/ftサーバ本体
	- メモリ OSの動作に必要なメモリ+30.0MB以上
	- ハードディスクドライブの空き容量 50.0MB以上
	- モデム 通報サービス機能に限り、OMRON社製USBモデム(ME5614U2)、IO DATA DFML-560ER + RATOC REX-USB60F(USBシリアルコンバータ)が利用可能です。
- ソフトウェア

Windows Server 2008 x64 Editions Windows Server 2003 R2 32-bit Enterprise Edition Windows Server 2003 R2 Enterprise x64 Edition

### セットアップを始める前に

インストールならびにセットアップの前に必ずお読みください。

ESMPRO/ServerAgentを動作させるためにはTCP/IPとTCP/IP関連コンポーネントの SNMPの設定が必要です。

#### TCP/IPの設定

TCP/IPの設定についてはスタートメニューから起動するヘルプを参照してください。

#### SNMPサービスの設定

#### <SNMPサービスのインストール>

#### Windows Server 2008の場合

- 1. [コントロールパネル]の[プログラムと機能]を開く。
- 2. [Windowsの機能の有効化または無効化]をクリックする。
- 3. [機能選択]をクリックする。 サーバーマネージャウィンドウが表示されます。
- 4. [機能]をクリックする。
- 5. [機能の追加]をクリックする。 Windowsの機能ウィンドウが表示されます。
- 6. Windowsの機能ウィンドウで、[SNMPの機能]のチェックボックスを塗りつぶし状態にする。
- 7. [次へ]をクリックする。 有効化が始まります。

#### Windows Server 2003の場合

- 1. [コントロールパネル]の[プログラムの追加と削除]を開く。
- 2. [Windows コンポーネントの追加と削除]をクリックする。
- 3. Windows コンポーネントウィザードで[管理とモニタツール]を選択し、[詳細]をクリックする。
- 4. [簡易ネットワーク管理プロトコル(SNMP)]のチェックボックスをチェックする。
- 5. [次へ]をクリックする。 ファイルのコピーが始まります。
	-
- 6. ファイルのコピー終了後、[完了]をクリックする。

#### <SNMPサービスの設定変更>

- 1. [コントロールパネル]の[管理ツール]をダブルクリックする。
- 2. [管理ツール]の[サービス]を起動する。
- 3. サービス一覧から[SNMP Service]を選択し、[操作]メニューの[プロパティ]を選択する。 「SNMPのプロパティ」ダイアログボックスが表示されます。
- 4. .[トラップ]プロパティシートの[コミュニティ名]ボックスに[public]または任意のコミュニティ名 を入力し、[追加]をクリックする。

#### ┳О匪襄

- ESMPRO/ServerManager側の設定で受信するトラップのコミュニティをデフォルトの 「\*」から変更した場合は、ESMPRO/ServerManager側で新しく設定したコミュニティ 名と同じものを入力します。
- ⓦ ESMPRO/ServerAgentからのトラップがESMPRO/ServerManagerに正しく受信さ れるためには、双方のコミュニティ名が一致する必要があります。
- 5. [トラップ送信先]の[追加]をクリックし、[IPホストまたはIPXアドレス]ボックスに送信先の ESMPRO/ServerManagerマシンのIPアドレスを入力後、[追加]をクリックする。

#### ┳О■襄

トラップ送信先に指定されている相手ESMPRO/ServerManagerのIPアドレス(またはホス ト名)をマネージャ通報(TCP/IP)の設定で指定した場合、重複していることを警告するメッ セージを表示します。この設定では、指定されているIPアドレス(またはホスト名)の ESMPRO/ServerManagerに、アラートが重複して通報されます。

- 6. [セキュリティ]プロパティシートを表示し、以下の設定をする。
	- 「受け付けるコミュニティ名」に手順4で入力したコミュニティを追加
	- その権利を「読み取り、作成」(「READ CREATE I)または「読み取り、書き込み」(「READ WRITE」)に設定
	- 「すべてのホストからSNMPパケットを受け付ける」を選択

#### 重要

- ⓦ 手順4で「public」以外のコミュニティ名を入力した場合は、「受け付けるコミュニティ名」に もその値を追加してください。
- ⓦ 「受け付けるコミュニティ名」の権利を「読み取り、作成」(「READ CREATE」)または「読み 取り、書き込み」(「READ WRITE」)以外の権利に設定すると、ESMPRO/Server Managerからの設定や監視ができなくなります。

#### <特定のホストからSNMPパケットのみ受信するように設定する場合>

「これらのホストからSNMPパケットを受け付ける」を選び、パケットを受信するホストのIPアド レス、ESMPRO/ServerAgentをインストールするサーバのIPアドレス、およびループバックア ドレス(127.0.0.1)を指定する。

#### <特定コミュニティからのSNMPパケットのみ受信するように設定する場合>

SNMPパケットを受け付けるコミュニティ名をデフォルトの「public」から任意の名前に変更する。

#### ┳◑重要

- コミュニティ名を変更した場合は、[コントロールパネル]からESMPRO/ServerAgent のコミュニティ変更登録を行う必要があります。コミュニティの変更登録には[全般]タブの [SNMPコミュニティ]リストボックスを使います。
- ESMPRO/ServerManagerからのSNMPパケットをESMPRO/ServerAgent側で正 しく受信できるようにするためにはESMPRO/ServerManager側の設定の送信コミュニ ティ名とESMPRO/ServerAgent側のSNMPサービスが受け付けるコミュニティ名を同 じにしてください。
- 7. ネットワークの設定を終了する。

#### 重要

- OSのインストールの際にサービスパックを適用してからSNMPサービスを追加した場合 は、再度サービスパックを適用してください。SNMPサービスが正しく動作せず、 ESMPRO/ServerAgentが動作しなくなることがあります。
- ESMPRO/ServerAgentの動作にはSNMPサービスが必須です。ESMPRO/ ServerAgentをインストールした後にSNMPサービスを削除してしまった場合は、 SNMPサービスをインストール後、ESMPRO/ServerAgentを再インストールしてくだ さい。
- ⓦ 他社製ソフトウェアの中には、SNMPサービスの設定を変更してしまうものがあります。 このようなソフトウェアがインストールされている状態で、ESMPRO/ServerAgentを インストールすると、ESMPRO/ServerAgentのサービスが正常に動作できない場合が あります。

このような場合は、いったんSNMPサービスを削除して、SNMPサービスを再インストー ルしてください。その後で、ESMPRO/ServerAgentと他社製ソフトウェアを再インス トールしてください。

## インストール

重要

ESMPRO/ServerAgentはExpress5800/ftサーバのインストール、または再インストール の時に同時に自動でインストールされます。

マニュアルでのインストールするときは、EXPRESSBUILDERのオートランメニューから行 います。

 $\blacksquare$ ⓦ ftリモートマネージメントカードを搭載したモデルへのインストールについて

オプションのftリモートマネージメントカードの取り付け/取り外し後には必ず ESMPRO/ServerAgentを更新インストールしてください。更新イン ストールをし ないと装置の情報が正しく取得できなくなります。

● シームレスセットアップを使ったインストール

シームレスセットアップを使用した場合、GAM、Power Console Plusは自動的に インストールできない場合があります。シームレスセットアップでGAM、Power Console Plusをインストールできない機種の場合、シームレスセットアップ終了後、 必ず、使用するディスクアレイコントローラに合わせて、GAMもしくはPower Console Plusをインストールしてください。

- ⓦ システムが完全に起動してからインストールを始めてください。
- システム起動直後にインストールを実行すると失敗する場合があります。エラーメッ セージが表示された場合は、しばらく待ってから再度実行してください。
- 1. Administrator権限を持つユーザでログオンする。
- 2. 「EXPRESSBUILDER」DVDを光ディスクドライブにセットする。

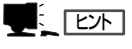

本体に接続されたDVD-ROMドライブまたはLAN Managerで接続されたネットワーク上の光 ディスクドライブでもかまいません(以下、これらをまとめて「光ディスクドライブ」と呼ぶ)。

Autorun機能によりEXPRESSBUILDERのWindows Autorun Menuが自動的に表示されます。

3. [ソフトウェアをセットアップする]から [ESMPRO]をクリックする。

ESMPROセットアップが起動し、メイン メニューが表示されます。

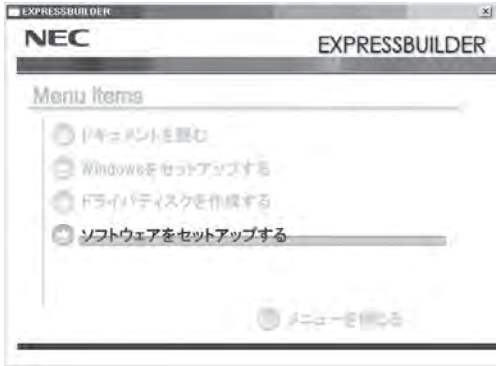

4. ESMPROセットアップのメインメニュー で[ESMPRO/ServerAgent]をクリック する。

#### $\blacksquare$

OSの種類に合わせて、選択できるメ ニューが変わります。(インストールで きないものは、グレー表示になります)

#### 重要

● ダブルクリックでメニューを選択す ると同じダイアログボックスを2つ 表示することがあります。[終了]を クリックしてどちらか一方のダイア ログボックスを閉じてください。

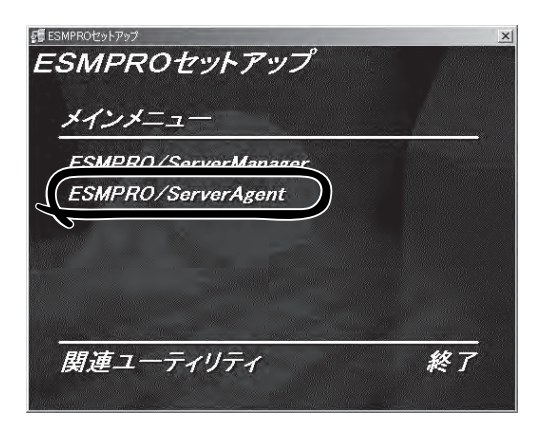

- ⓦ セットアップの実行中に[キャンセル]をクリックすると、インストールを中止するかどうか をたずねるメッセージが表示されます。メッセージボックスで[中止]をクリックするとイン ストールを中止できます(メインメニューは表示されたままです)。ただし、途中までセッ トアップされたファイルの削除は行われません。
- ESMPRO/ServerAgentがすでにインストールされている場合は「ESMPRO/Server Agentが既にインストールされています。」というダイアログボックスが表示されます。 [更新]をクリックして[次へ]をクリックすると以前のESMPRO/ServerAgentを削除 し、新たにインストールし直します。
- ⓦ インストール中にまれにWindowsインストーラがエラーとなり、セットアッププログラム の実行が失敗することがあります。失敗した場合は、保守サービスセンターに連絡してくだ さい。
- 5. セットアッププログラムが自動機種判断を行うので、そのまま何も操作しないで待つ。

#### ┳◑重要

セットアッププログラムが機種を判断できなかった場合には、ESMPRO/ServerAgentの セットアップを中止します。

6. [次へ]をクリックする。

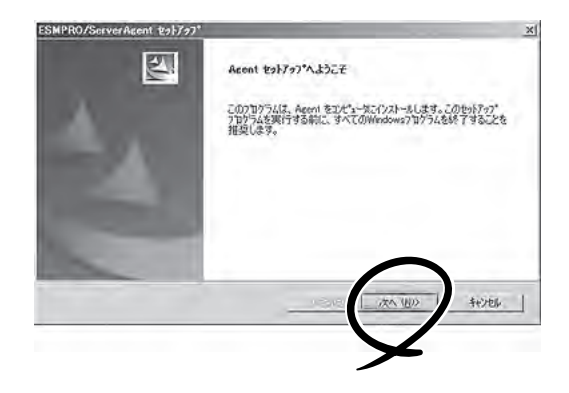

7. ESMPRO/ServerAgentのインストール先パス名を入力し、[次へ]をクリックする。

#### ┳О匪襲

本バージョンのESMPRO/ServerAgentは、Windows Server 2008でサポートされた JIS2004のフォントに対応していません。インストール先パス名の入力時にJIS2004フォン トを使用しないでください。

デフォルトではルートパーティションの¥ESMディレクトリの下にESMPRO/ServerAgentのモ ジュールがインストールされます。特に問題がなければ、このまま[次へ]をクリックしてくださ  $\cup$ 

インストール先を変更したい場合は、[参照]をクリックして希望するインストール先のディレク トリをドライブ名を含むフルパスで指定してから[次へ]をクリックしてください。

8. インストール終了のウィンドウが表示されたら、[OK]をクリックする。

インストールが終了します。インストールしたESMPRO/ServerAgentの機能はOSの再起動後に 有効になります。

#### ┳◑重要

- ESMPRO/ServerAgentのインストール後、SNMPサービスは停止状態になっていま す。OSの再起動後、SNMPサービスは開始されます。
- ⓦ ESMPROのインストールが終了してもESMPROセットアップのメインメニューは消えま せん。他のダイアログボックスに隠れることがあるので注意してください。ESMPROセッ トアップを終了するときはメインメニューの「終了」をクリックしてください。

### ESMPRO/ServerAgentのセットアップ

インストールされたESMPRO/ServerAgentの各種設定は出荷時の設定のままです。[ス タート]から[設定]-[コントロールパネル]をクリックして、[コントロールパネル]を開い てください。

[コントロールパネル]の[ESMPRO ServerAgent]アイコンをダブルクリック するとプロパティダイアログボックスが表 示されます。ダイアログボックス内の各 シートにある設定を使用する環境に合わせ てください。セットアップをする上で注意 していただきたい点や、知っておいていた だきたいことがらについて、別冊のユー ザーズガイドの5章の「補足説明」で説明し ています。セットアップをする際や、正し く動作していないのでは?と思われたとき に参照してください。

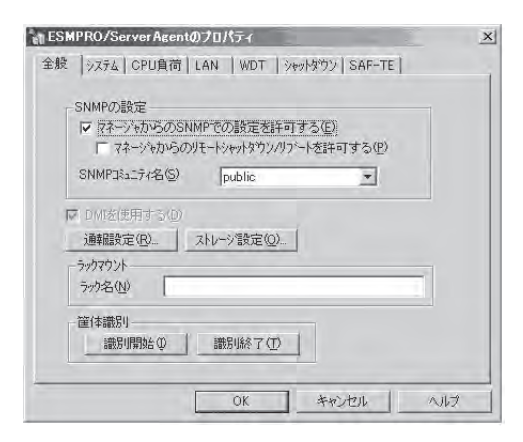

## アンインストール

ESMPRO/ServerAgentのアンインストールの方法について説明します。

#### ESMPRO/ServerAgentのアンインストール

ESMPRO/ServerAgentのアンインストールの方法について説明します。

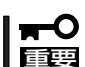

ESMPRO/ServerAgentのアンインストールについて

- ⓦ システムが完全に起動してからアンインストールを始めてください。
- ⓦ インストール先フォルダに「AMIRTUpt.dll」というファイルが1つだけ残る場合があ ります。その場合は、手動で削除してください。 (AMIRTUpt.dll以外のファイルも残っている場合は削除しないでください)
- システム起動直後にESMPRO/ServerAgentのアンインストールを行うと、「サービ スの削除中...]のダイアログボックスを表示した状態でセットアッププログラムが止まっ てしまうことがあります。いったん「アプリケーションの切り換え」などで強制終了して ください。その後システムが完全に起動してからアンインストールしてください。
- エクスプレス通報サービスをご利用の場合、ESMPRO/ServerAgentのアンインス トールの前にエクスプレス通報サービスを削除してください。エクスプレス通報サービ スの削除方法については「エクスプレス通報サービスインストレーションガイド」を参照 してください。
- システム起動直後にアンインストールを実行すると失敗する場合があります。エラー メッセージが表示された場合は、しばらく待ってから再度実行してください。
- EXPRESSBUILDERを使用してアンインストールする方法
	- 1. 「インストール」を参照してESMPROセットアップのメインメニューを表示させる。
	- 2. [ESMPRO/ServerAgent]をクリックする。

「Agentセットアップへようこそ」というダイアログボックスが表示されます。

3. [次へ]をクリックする。

「ESMPRO/ServerAgentが既にインストールされています」というメッセージが表示されます。

- 4. [削除]を選択して[次へ]をクリックする。 以上でアンインストールされます。
- EXPRESSBUILDERを使用せずにアンインストールする方法
	- 1. [コントロールパネル]から[プログラムと機能] ([プログラムの追加と削除]または[アプリケーショ ンの追加と削除])を起動する。
	- 2. [ESMPRO/ServerAgent]を選択して[変更と削除](または[追加と削除])をクリックする。

以上でアンインストールされます。

## **ESMPRO/ServerManager**

Express5800/ftサーバにインストールされたESMPRO/ServerAgentと連携して、 Express5800/ftサーバの状態の監視や障害通知の受信をします。

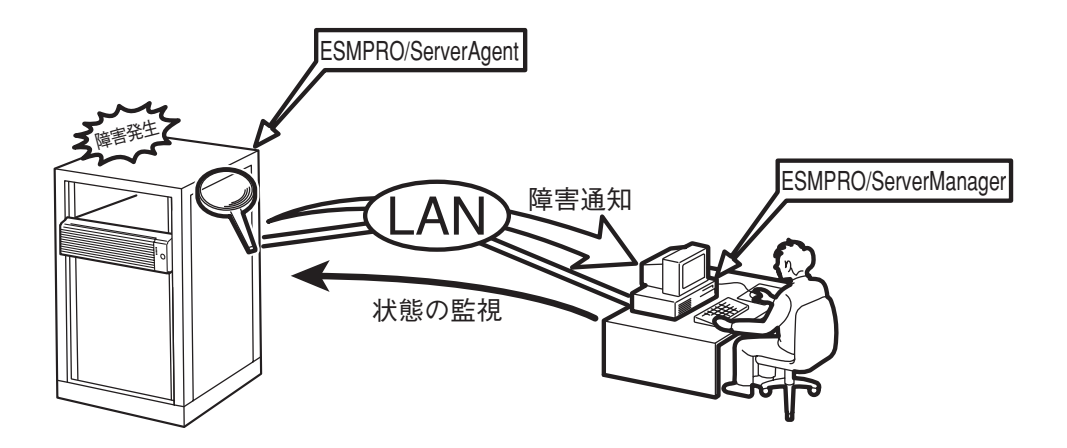

また、ESMPRO/ServerManagerはExpress5800/ftサーバ内の故障したモジュールを交換 する際に本体からの論理的なモジュールの切り離しや交換後の論理的な組み込みを操作する ことができます。

ESMPRO/ServerManagerのインストール方法や運用上の注意事項については別冊のユー ザーズガイドを参照してください。

## **エクスプレス通報サービス**

エクスプレス通報サービスは、お使いになるExpress5800/ftサーバを保守サービス会社が 随時その状態を監視し、何らかの異常を検出したときにお客様に通報するサービスです。

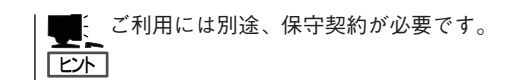

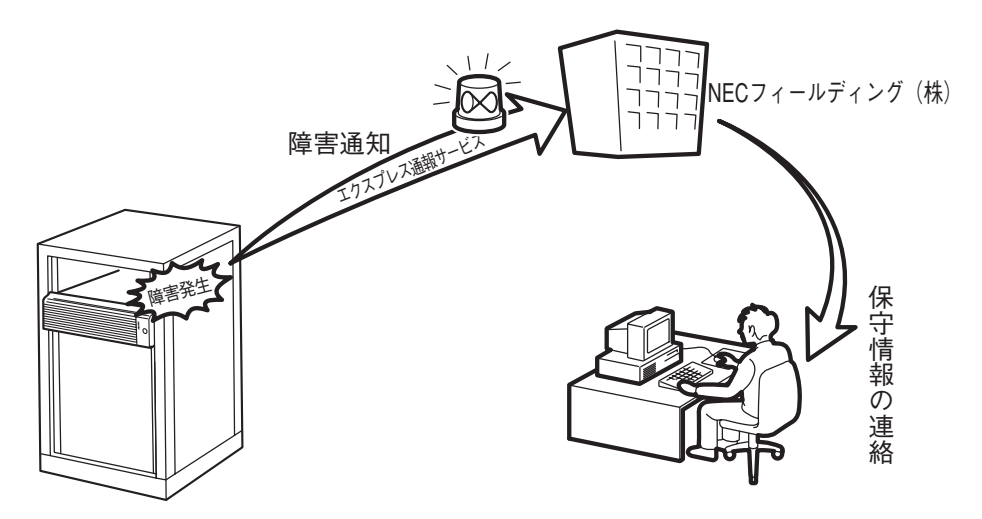

エクスプレス通報サービスの契約を結んでいる場合は、別冊のユーザーズガイドを参照し て、サービスを受けるためのセットアップをしてください。

また、エクスプレス通報サービスのインストールに関しては、インストレーションガイドを 参照してください。

## **ft Server Control Softwareのバー ジョン確認方法**

フォルト・トレラントを実現している各種ソフトウェアの集合であるft Server Control Softwareのバー ジョンを確認する方法について説明します。なお、Express5800/ftサーバに装置を増設する場合など、動 作中のft Server Control Softwareのバージョンを確認する必要がある場合に実施していただくことにな ります。

下記の手順に従ってバージョンを確認してください。

#### <Windows 2008の場合>

- 1. 管理者(Administrator)権限のあるユーザでログインする。
- 2. スタートメニューからコントロールパネルを開く。
- 3. 「プログラムと機能」を開く。
- 4. プログラムの一覧の「ft Server Control Software」のところにバージョンが表示されます。 バージョンが表示されない場合は、メニューの「表示(V)」で「詳細(D)」を選択し、「詳細表示の設定 (H)...」で「バージョン」をクリックして、バージョンを表示させてください。

#### <Windows 2003の場合>

- 1. 管理者(Administrator)権限のあるユーザでログインする。
- 2. スタートメニューからコントロールパネルを開く。
- 3. 「プログラムの追加と削除」を開く。
- 4. 「ft Server Control Software」を選択し、「サポート情報を参照するには、ここをクリックしてく ださい。」をクリックする。

「サポート情報」にバージョンが表示されます。

# **Windows サービスパックの適用**

### Windows サービスパックの適用に関する注意

Express5800/ftサーバは、本装置に添付されているサービスパック以外は、お客様の判断 で適用しないでください。

サービスパックを適用した場合には、サービスパックに対応するMicrosoft HotFixを合わせ て適用してください。

- 重要 ⓦ 本装置添付以外のサービスパックを適用したい場合は、Express5800/ftサーバ PP・サポートサービスをご契約の上、Express5800/ftサーバPP・サポートサービ スのWebページで適用状況を確認し、Express5800/ftサーバにサービスパックを適 用してください。
	- ⓦ Express5800/ftサーバに適用されるサービスパックは、特別なものではありませ ん。標準のWindows Server 2003 Service Packと同じです。Express5800/ ftサーバにおいて、サポート対象となるサービスパックのみ本装置に添付されていま す。

### Windows サービスパックの適用

Express5800/ftサーバへは、以下の手順でサービスパックを適用してください。

Express5800/ftサーバは「初めて電源をONにするときのセットアップ」、「OSを再インス トールするときのセットアップ」(Express Setup)、システム修復時の「システムのアップ デート」のいずれの場合もサービスパックが自動でインストールされることはありません。 サービスパックの適用が必要な場合は、以下の手順でサービスパックを適用してください。

本装置に添付されているサービスパック以外を適用する場合は、Express/ftサーバPP・サ ポートサービスのWebページで適用状況を確認し、以下の手順でExpress5800/ftサーバに サービスパックを適用してください。

#### Windows サービスパック適用方法

mО Windows サービスパック適用の際は、電源・スクリーンセーバの設定にご注意ください。 Windows サービスパック適用時に以下の設定が有効となっている場合は、処理が中断す 重要 る場合や正しく適用できない場合があります。各設定を無効(チェックボックスをオフなど) にしてからWindows サービスパックを適用してください。Windows サービスパック適 用後に必要に応じて再設定を行ってください。

- スクリーンセーバの設定
- 電源設定(モニタの電源を切る・ハードディスクドライブの電源を切る)
- 休止状態(休止状態を有効にする)

管理者権限(Administrator)のあるユーザでシステムにログオン後、適用してください。

- 装置添付のサービスパックを適用する場合
	- 1. 装置添付の「Windows Server 2003 Service Pack CD-ROM」を光ディスクドライブに挿入する。
	- 2. 自動表示される説明に従い、適用する。

説明が自動表示されない場合には、エクスプローラより光ディスクドライブを右クリックし、 「自動再生」を選択する。

- 3. システムを再起動する。
- 装置添付以外のサービスパックを適用する場合
	- 1. Express5800/ftサーバPP・サポートサービスのWebページで適用状況を確認し、Microsoftの Webサイトよりサービスパックを入手して適用する。
	- 2. システムを再起動する。

# **システムドライブの圧縮について**

システムドライブを圧縮するとき、ルートディレクトリとWindowsディレクトリを圧縮しないでくださ い。(Windows Server 2003のWindowsディレクトリは"Windows"です。) 圧縮された場合、Windowsファイル保護(WFP)によって、署名のないドライバが、署名ありのドライバに 置き換えられる場合があり、可用性を保証できなくなります。

# **Windows Update(セキュリティパッ チ適用)について**

Express5800/ftサーバにおいて、Windows Update機能を利用してWindowsモジュールの更新を行う場 合には、各更新の内容を確認した上で実施してください。

Express5800/ftサーバにおけるセキュリティパッチ・QFEの評価状況は、PP・サポートサービスのWeb ページにて公開されています。Express5800/ftサーバでのOSに関する更新については、PP・サポート サービスのWebページにて公開されているセキュリティパッチ・QFEのみの適用を推奨しています。

Express5800/ftサーバでのセキュリティパッチ・QFEの評価についてMicrosoft社が公開するセキュリ ティパッチについて、その重要度によりPP・サポートサービスにおいて、以下のように対応しています。

- 重要パッチ(弊社にて重要で至急適用が必要と判断したもの)

パッチが発行され次第評価を実施し、アナウンスを行います。 過去の例ではNimdaワームなど危険度が高いものは至急に評価を実施します。

- セキュリティロールアップパッケージ(SRP)

SRPが発行されるのに伴い評価を実施し、PP・サポートサービスのWebページにてアナ ウンスを行います。

- その他のパッチ

Windows OS標準機能に関するセキュリティパッチは定期的にまとめて評価を実施し、 PP・サポートサービスのWebページにてアナウンスを行います。

PP・サポートサービスのWebページに掲載されていないOSに関する更新について、疑問点・不明点があ る場合には、PP・サポートサービスにお問い合わせください。

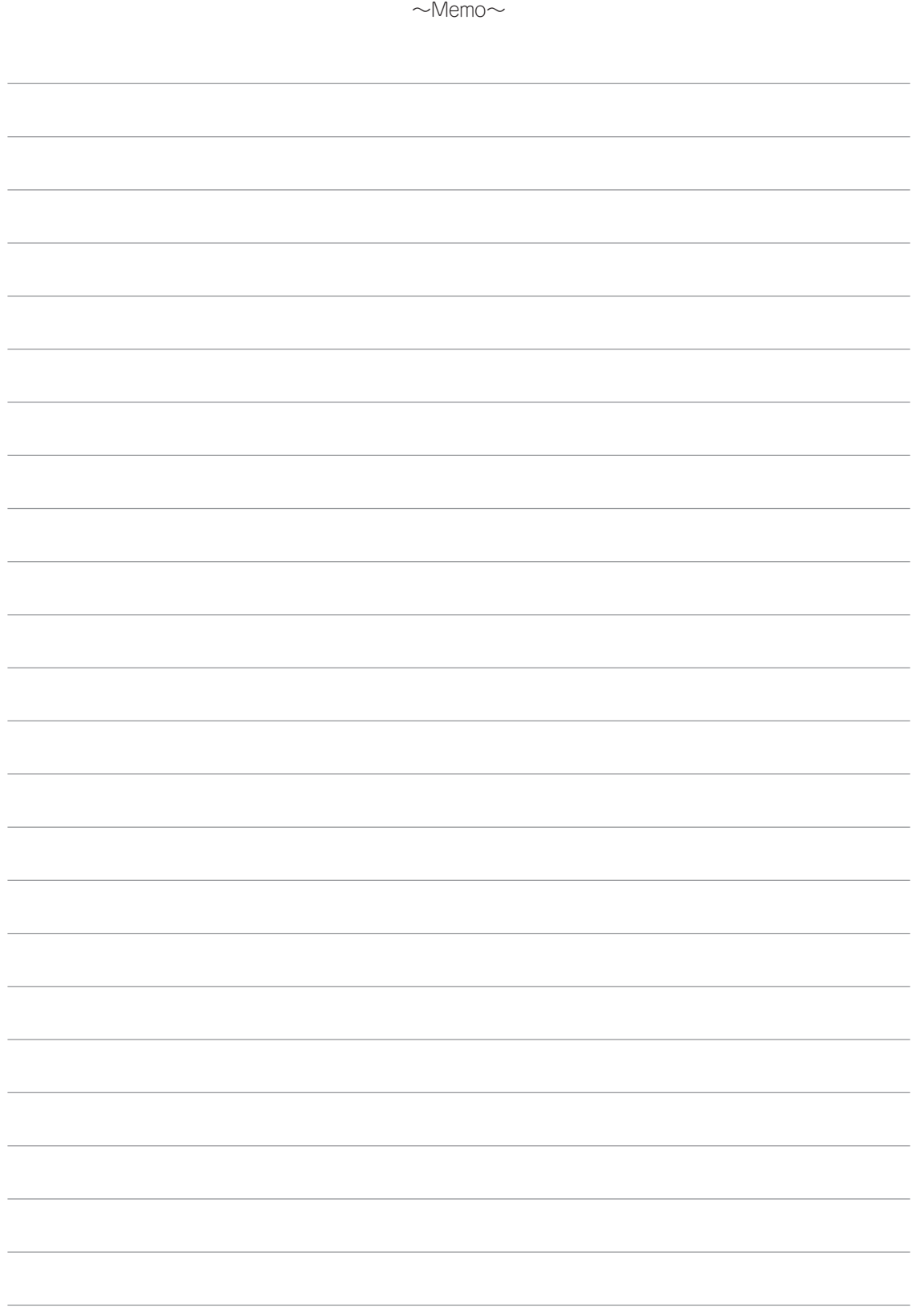